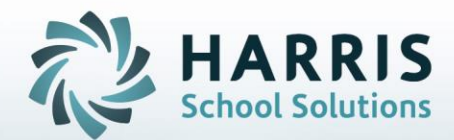

# **Introduction to: Dynamic Report Menu**

**October 29, 2018**

**STUDENT INFORMATION | FINANCIAL MANAGEMENT | SCHOOL NUTRITION** 

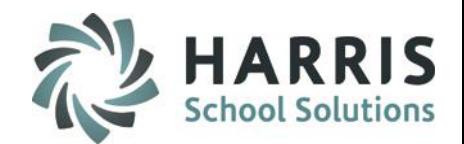

### **Dynamic Report Menu**

- Getting Started
- Module Selection
- Previously Assigned Reports
- Customizing Modules

2

- Adding Reports
- Removing Reports

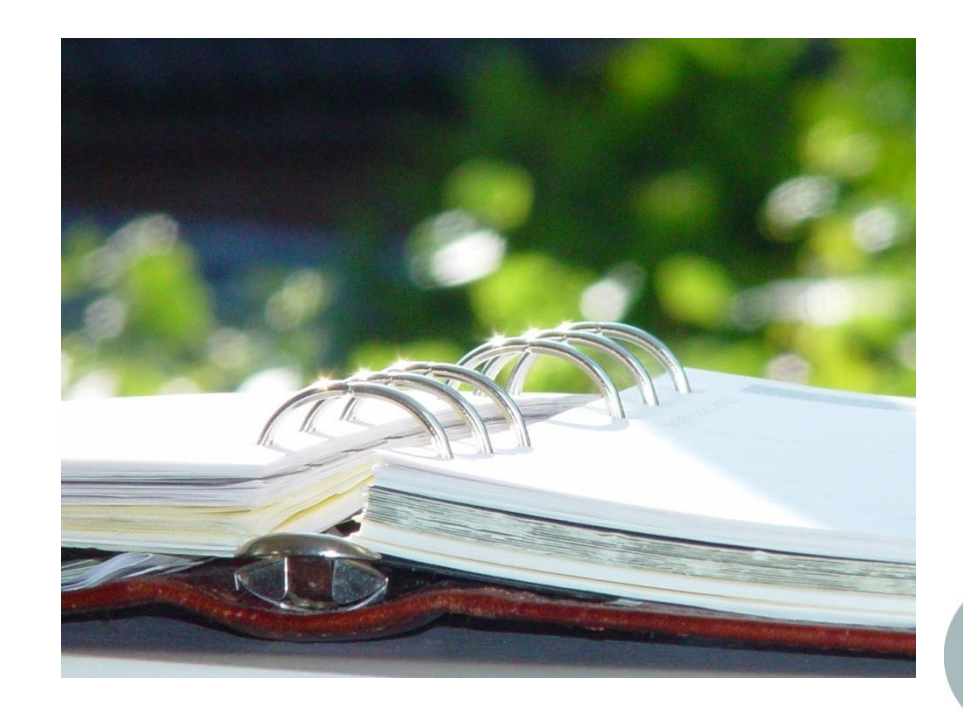

#### **STUDENT INFORMATION | FINANCIAL MANAGEMENT | SCHOOL NUTRITION**

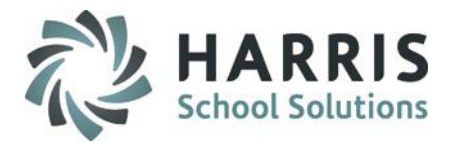

### **Getting Started**

Double Click **Modules >** Double click **System Administrator >**  Single Click Dynamic Report Menu

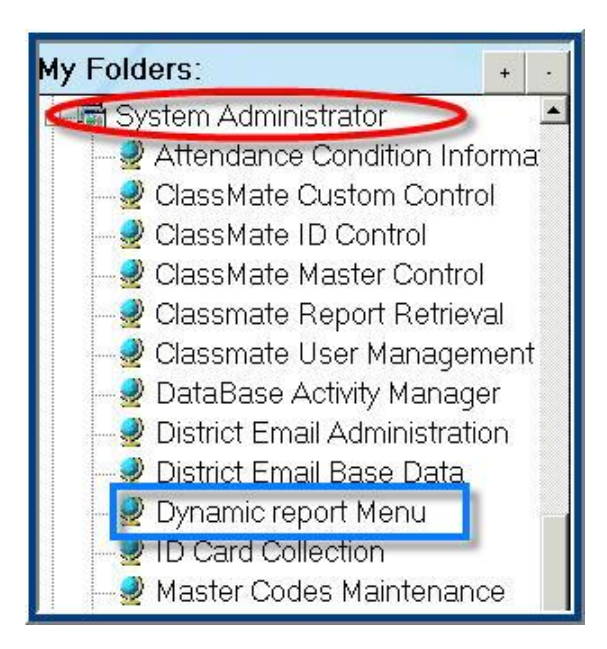

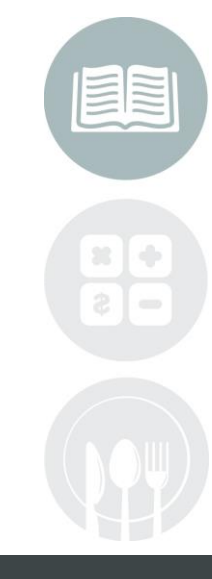

#### **STUDENT INFORMATION | FINANCIAL MANAGEMENT | SCHOOL NUTRITION**

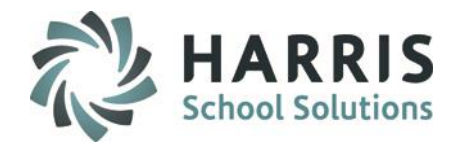

### **Dynamic Reporting**

ClassMate allows system administrators to customize the reports available from within the modules. Selected modules can hold a maximum of 5 reports.

All remaining reports are still available via the reporting folders.

### **Module Selection**

Begin by selecting the Module being customized

- Click the  $+$  sign to the left of the Module folder to expand
- Click the name of the module

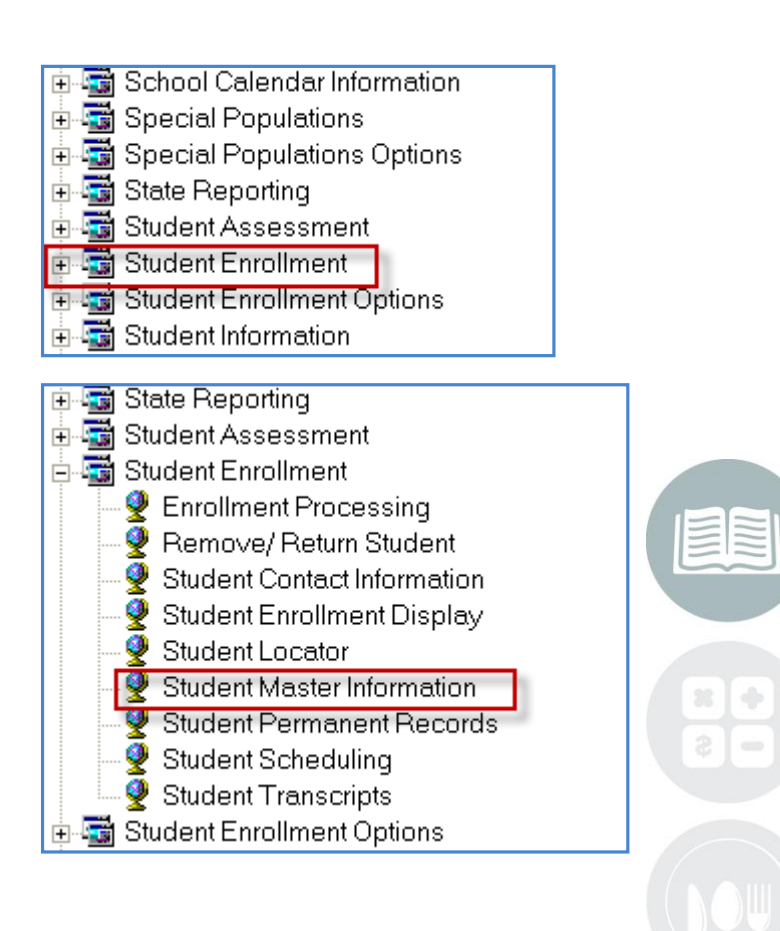

#### **STUDENT INFORMATION | FINANCIAL MANAGEMENT | SCHOOL NUTRITION**

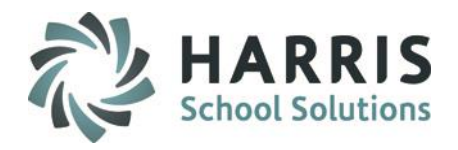

### **Previously Assigned Reports**

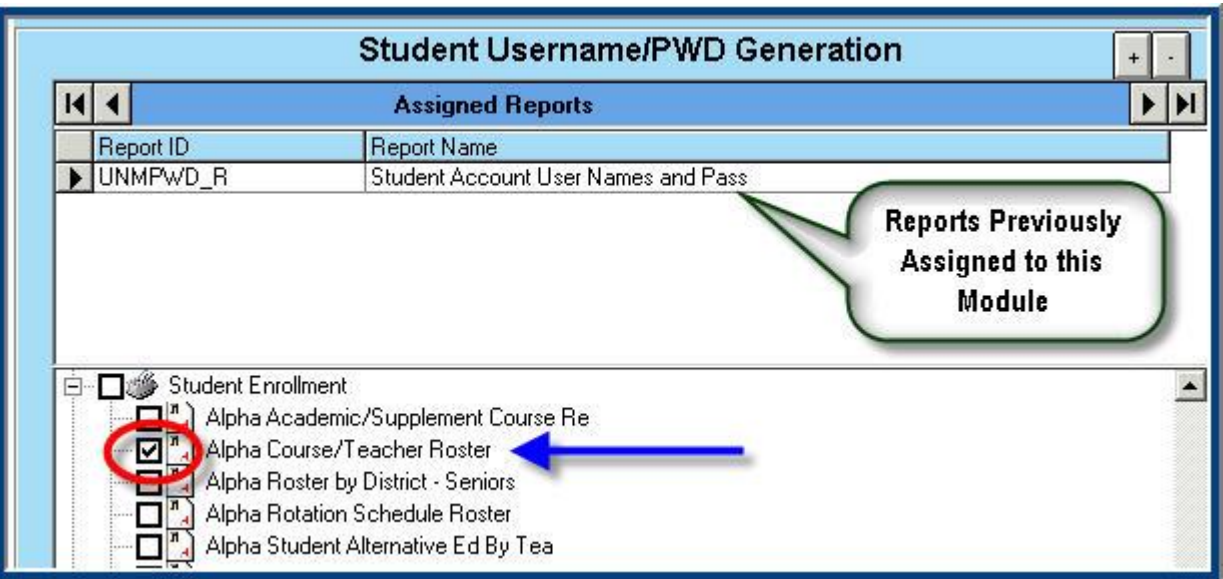

- The module selected is displayed at the top of the page. For example: Student Username/PWD Generation
- Previously assigned reports are listed under the Assigned Reports Header. For Example: Student Account User Names and Pass is currently assigned.
- Reports available for assignment are listed at bottom under Category found For Example: Student Enrollment when click + expands to list all reports available in that Category

#### **STUDENT INFORMATION | FINANCIAL MANAGEMENT | SCHOOL NUTRITION**

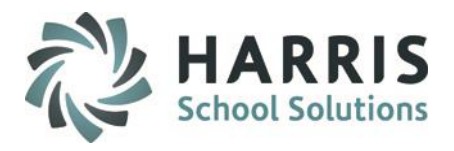

### **Adding Additional Reports**

- Scroll to find the Report Category desired
- Click the + sign to the left of Category Heading to expand the folder
- Click in the box to the left of **Report Name** you would like to add to the specific module.

For example: Alpha Course/Teacher Roster

• Click the **Yellow** Folder Icon to Save the report selection. The icon is located along the toolbar at the top of the page.

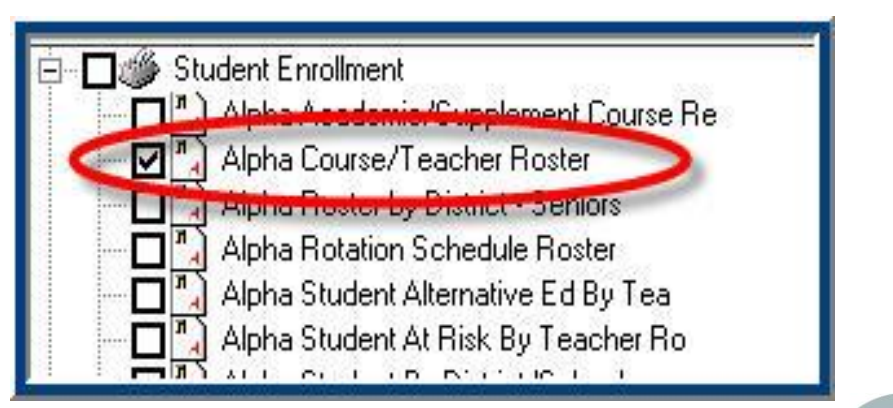

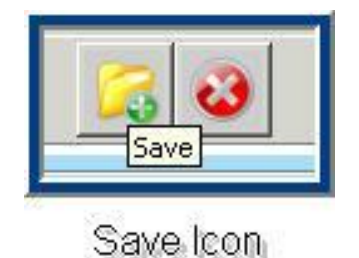

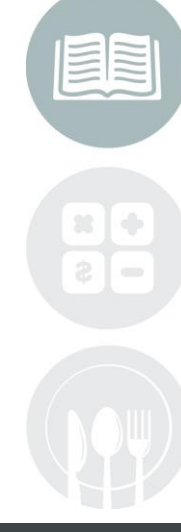

#### **STUDENT INFORMATION | FINANCIAL MANAGEMENT | SCHOOL NUTRITION**

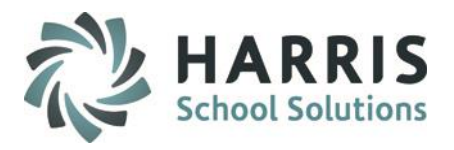

### **Adding Additional Reports**

• Once saved the report is listed under **Assigned Reports**

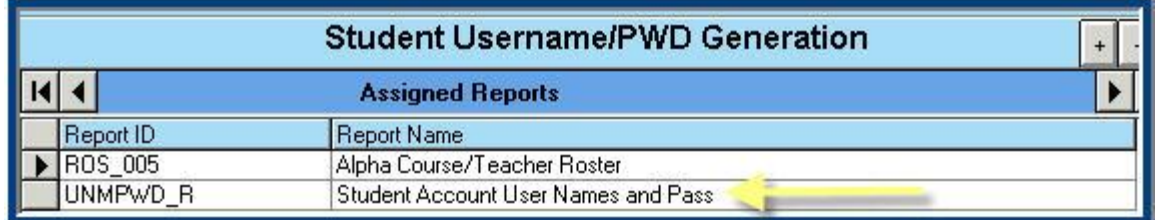

- Each module can hold a maximum of 5 reports
- Each module is populated independently
- Reports can be remove to create room for different report replacement

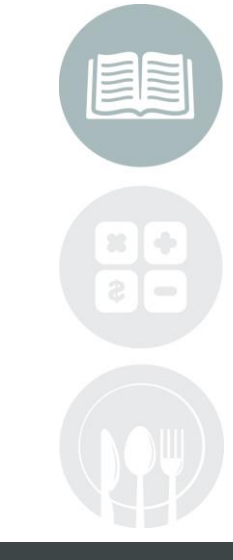

#### **STUDENT INFORMATION | FINANCIAL MANAGEMENT | SCHOOL NUTRITION**

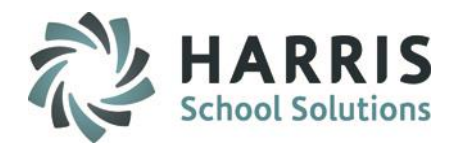

### **Removing Reports**

- Once saved the report is listed under **Assigned Reports**
- **Select the report to be removed by clicking on the name**
- **Right Click**
- **A Delete Message box will Display**
- **Click the** Delete Message
- The remove will be removed from Assigned Reports list

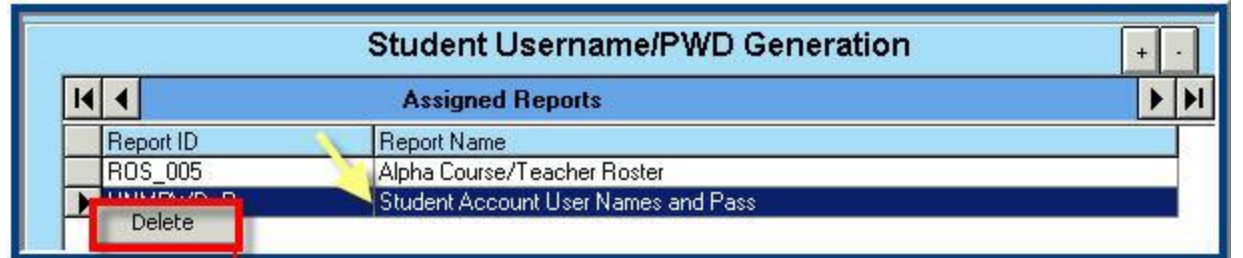

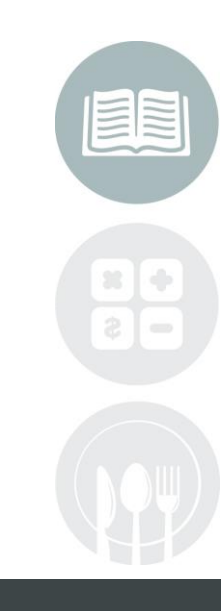

#### **STUDENT INFORMATION | FINANCIAL MANAGEMENT | SCHOOL NUTRITION**

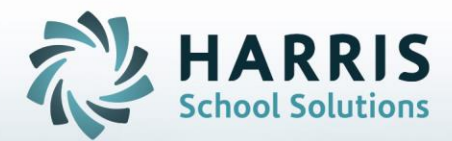

**ClassMate** 1660 Valley Central Parkway Suite 500 Bethlehem, PA 18017

Questions? Contact us! *ClassMate HelpDesk 855-984-1228 support.classmate.net*

**STUDENT INFORMATION | FINANCIAL MANAGEMENT | SCHOOL NUTRITION**